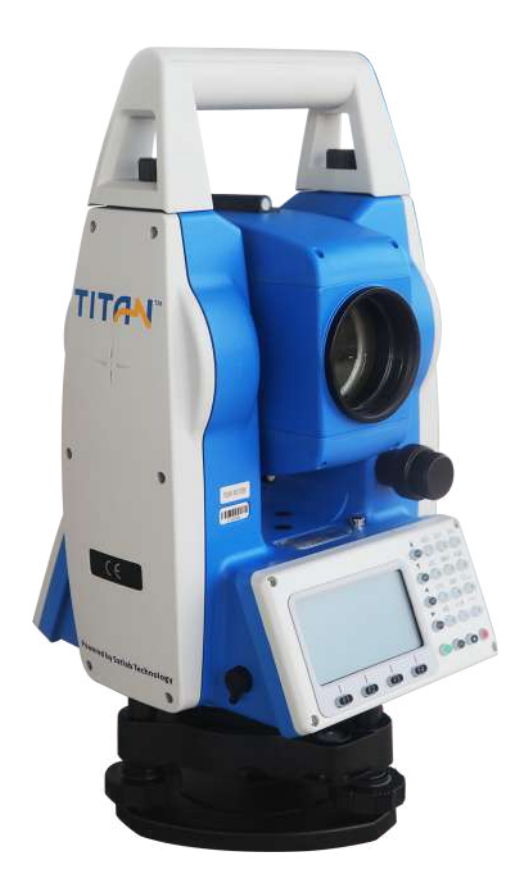

# ESTAÇÃO TOTAL SATLAB TTS2

# **GUIA PRÁTICO - ÁREA**

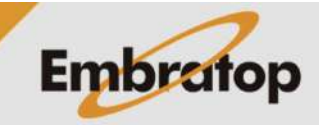

www.embratop.com.br

Tel: 11 5018-1800

## **1. Acessar Ferramenta Área**

**1.** Na tela inicial do equipamento, pressione a tecla **MENU**;

**2.** Pressione a tecla **4** para acessar a opção **ProgramaOpcoes**;

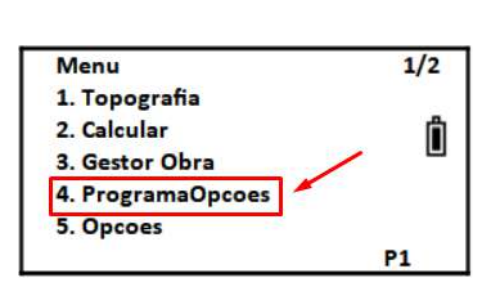

**EMBRATOP** 

No.

**Enter** 

Selec. Arq (.COO)

Limpar Lista

**Arquiv** 

**3.** Selecione ou crie o arquivo de coordenadas que será usado e pressione **F4 – Enter**;

**4.** Pressione a tecla **5** para acessar a opção **Dist. Entre Pts**.

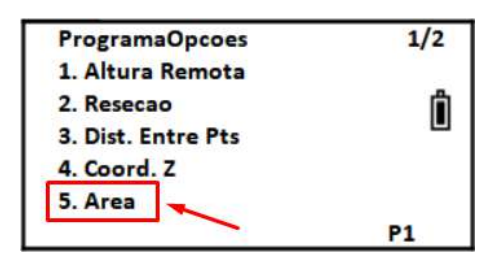

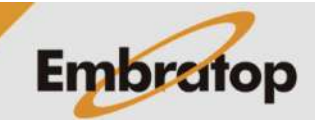

### **2. Calcular Área**

#### **2.1 Por Pontos na Memória ou Inseridos Manualmente**

**1.** Na tela Area, pressione **F1 – Entrar**;

**2.** Para inserir um ponto manualmente, digite as coordenadas em seus campos correspondentes.

Para buscar o ponto na memória, pressione **F3 – Lista** e busque o ponto;

**3.** As coordenadas serão mostradas na tela, pressione **F4 – Enter**;

**4.** O ponto selecionado será mostrado na lista da tela Area.

Repita os passos de **1 a 3 dessa seção** para os demais pontos;

**5.** Após selecionados e/ou inseridos todos os pontos que compõem a área, pressione **F4 – Calc**;

**6.** Os resultados do cálculo da área formada pelos pontos serão mostrados na tela.

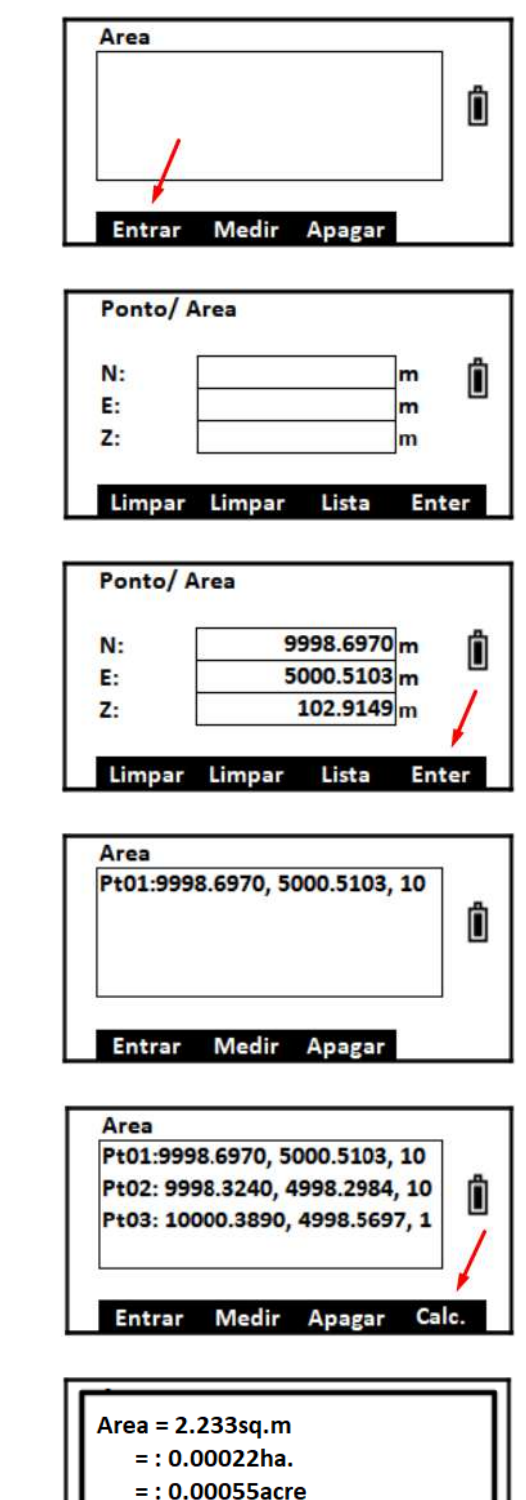

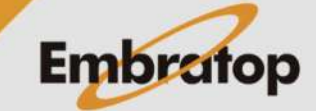

Tel: 11 5018-1800

 $=$ : 0.00335ca. Perímetro=6.901m

#### **2.2 Por Pontos Medidos**

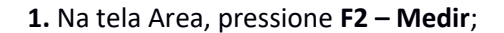

**2.** Mire no ponto desejado, e pressione **F1 – Medir**;

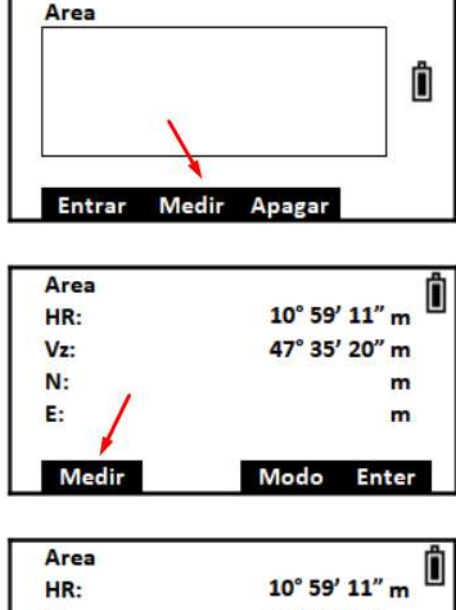

**3.** São mostradas as coordenadas do ponto medido, pressione **F4 – Enter**;

47° 35' 20" m  $Vz$ :  $N:$ 10001.5753 m 5001.2507 m E: Medir Modo Enter

Pt01: 10001.5753, 5001.2568, 1

Î

Area

**4.** O ponto medido será mostrado na lista da tela Area.

Repita os passos de **1 a 3 dessa seção** para os demais pontos;

**5.** Após medidos todos os pontos que compõem a área, pressione **F4 – Calc**;

**6.** Os resultados do cálculo da área formada pelos pontos serão mostrados na tela.

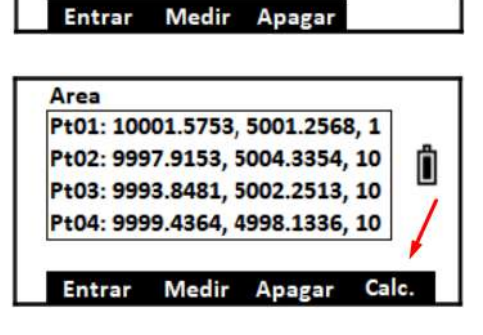

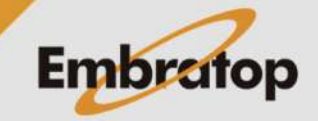

www.embratop.com.br

Tel: 11 5018-1800